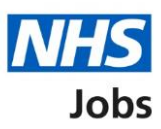

# <span id="page-0-0"></span>**How to manage contract templates in NHS Jobs user guide**

This guide gives you instructions for how to manage contract templates in the NHS Jobs service.

You must have a template to issue a contract to applicants using the service.

To add a contract template, you'll:

- choose a name
- select the type of agreement
- add fixed terms
- add more terms and conditions

Once a contract template is created, any user in your organisation's account can use it to issue a contract to applicants.

To manage your contract templates, you can:

- preview a template
- change its details
- remove a template
- add another template

Only a 'Super user', 'Recruitment administrator' or a 'Team manager' can manage contract templates.

# **Contents**

[How to manage contract templates in NHS Jobs user guide](#page-0-0)

[Contract templates](#page-2-0)

[Your contract templates](#page-3-0)

[What do you want to call this template?](#page-4-0)

[Which type of agreement is this template for?](#page-5-0)

[Add fixed term](#page-6-0)

[Add a fixed term](#page-7-0)

[Manage fixed term](#page-8-0)

[Add more terms and conditions to the template](#page-9-0)

[Check the details before creating the template](#page-10-0)

[You've created the template](#page-11-0)

[View your contract templates](#page-12-0)

[Manage the contract template](#page-13-0)

[Are you sure you want to delete your template?](#page-14-0)

You've deleted [your contract template](#page-15-0)

#### <span id="page-2-0"></span>**Contract templates**

This page gives you instructions for how to manage contract templates.

**Important:** Only a 'Super user', 'Recruitment administrator' or a 'Team manager' can add, change, and remove contract templates.

To view, add, change, or delete contract templates, complete the following step:

1. Select the ['Contract templates'](#page-3-0) link.

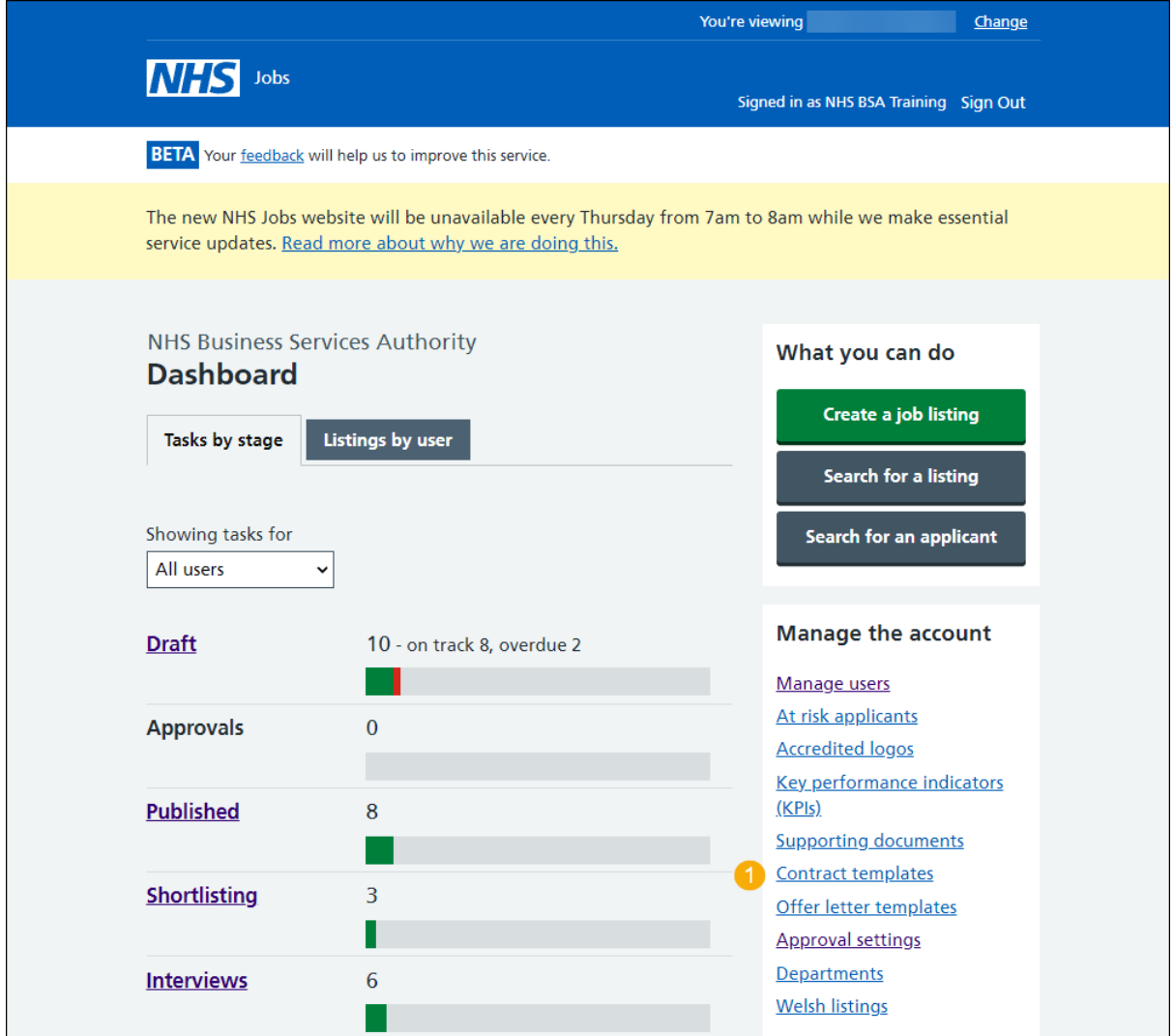

## <span id="page-3-0"></span>**Your contract templates**

This page gives you instructions for how to view your contract templates.

**Important:** In this example, you have no contract templates.

To create a contract template, complete the following step:

1. Select the ['Create a template'](#page-4-0) button.

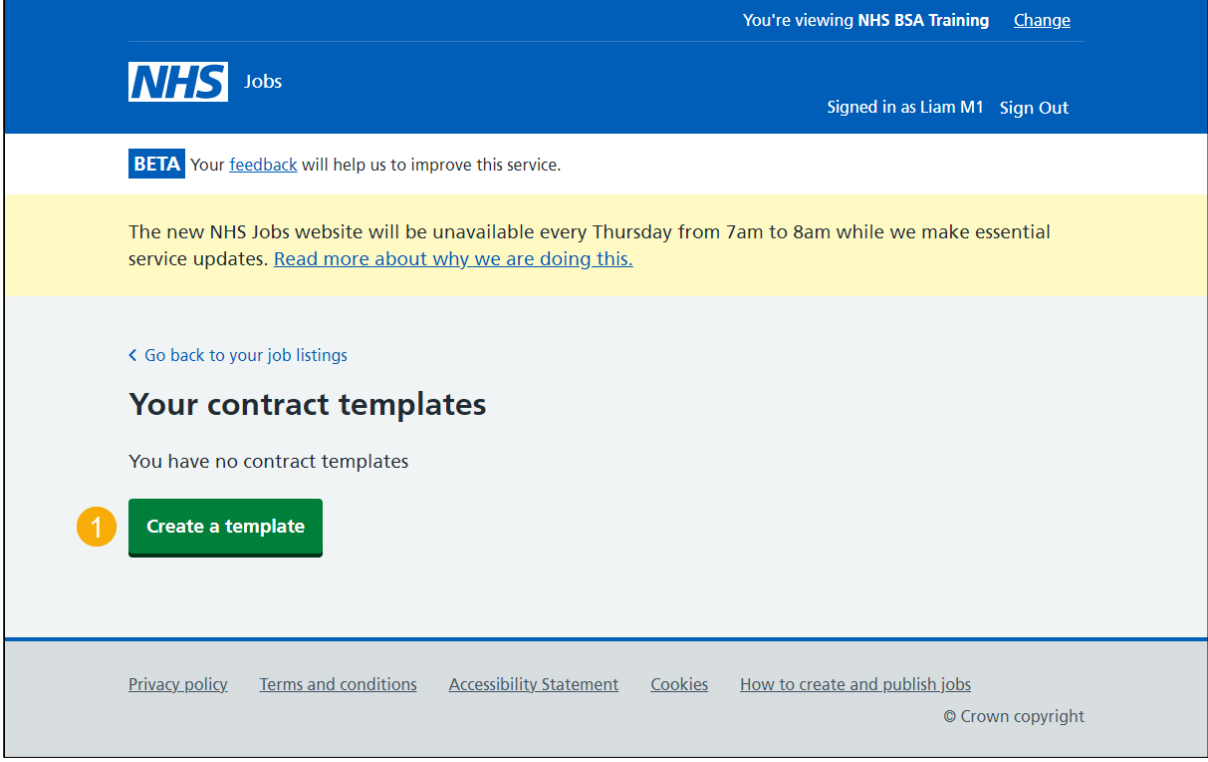

# <span id="page-4-0"></span>**What do you want to call this template?**

This page gives you instructions for how add a contract template name.

To add a template name, complete the following steps:

- **1.** In the **template name** box, enter the details.
- 2. Select the ['Save and continue'](#page-5-0) button.

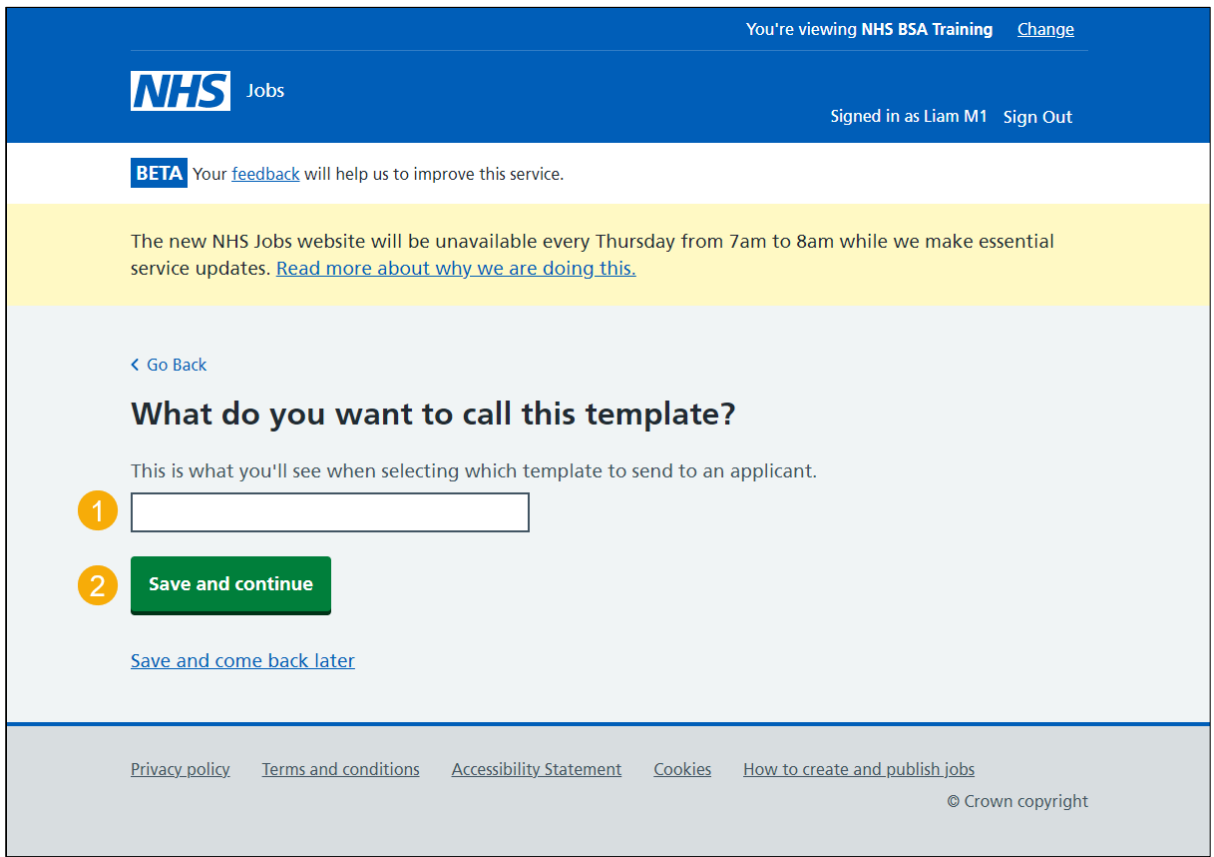

**Tip:** Make sure you assign a name that applicants you send it to will understand, as well as those in your recruitment team who'd send it out.

# <span id="page-5-0"></span>**Which type of agreement is this template for?**

This page gives you instructions for how to select the type of agreement for this template.

To select a type of agreement, complete the following steps:

- **1.** Select an answer.
- 2. Select the ['Save and continue'](#page-6-0) button.

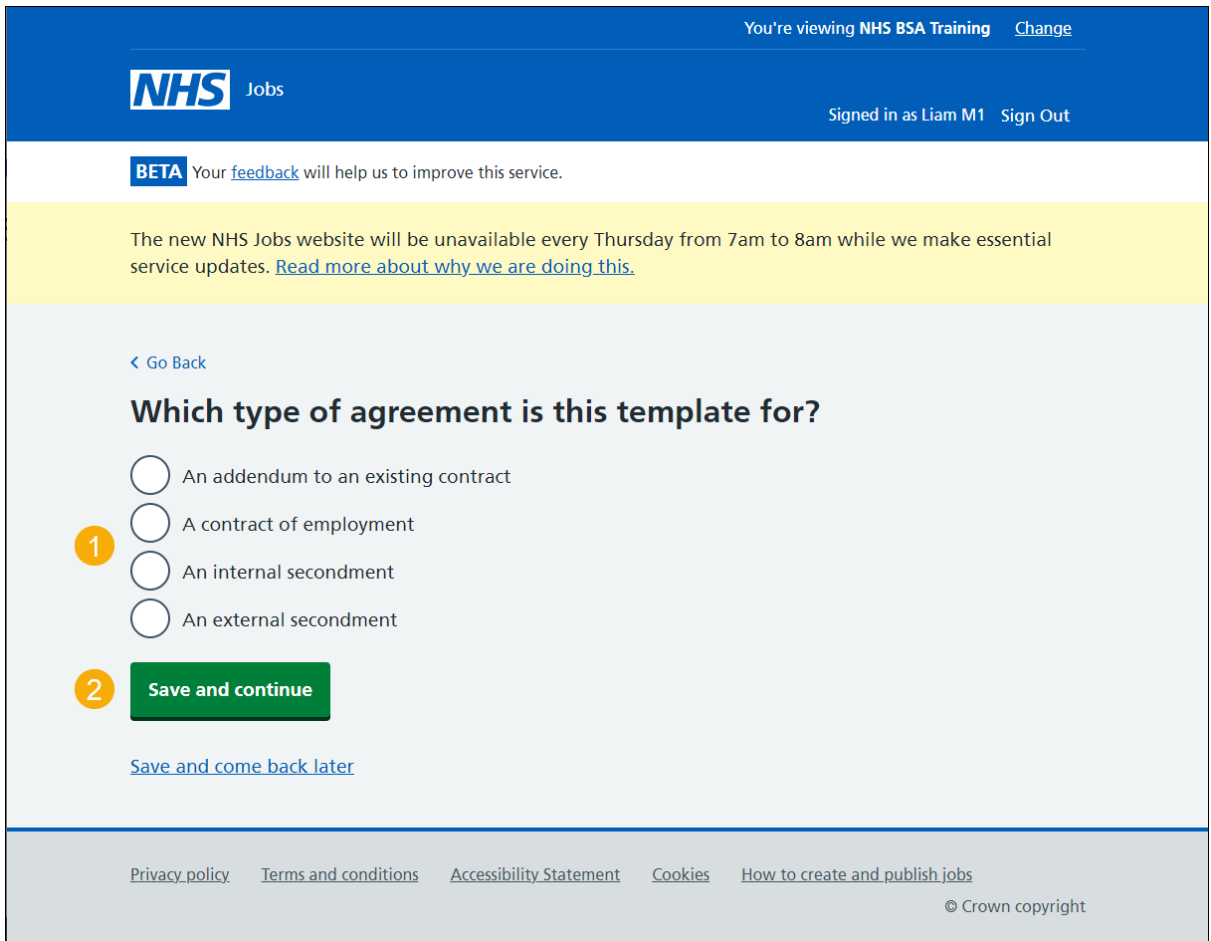

## <span id="page-6-0"></span>**Add fixed term**

This page gives you instructions for how to add fixed terms to your contract template.

**Important:** The fixed terms highlighted in orange are taken from the job listing and appear at the top of the template and can't be changed. If you don't want to add another fixed term, go to the ['Add more terms and conditions to the template'](#page-9-0) page.

To add another fixed term, complete the following steps:

- 1. Select the ['Add another'](#page-7-0) button (optional).
- 2. Select the ['Save and continue'](#page-7-0) button.

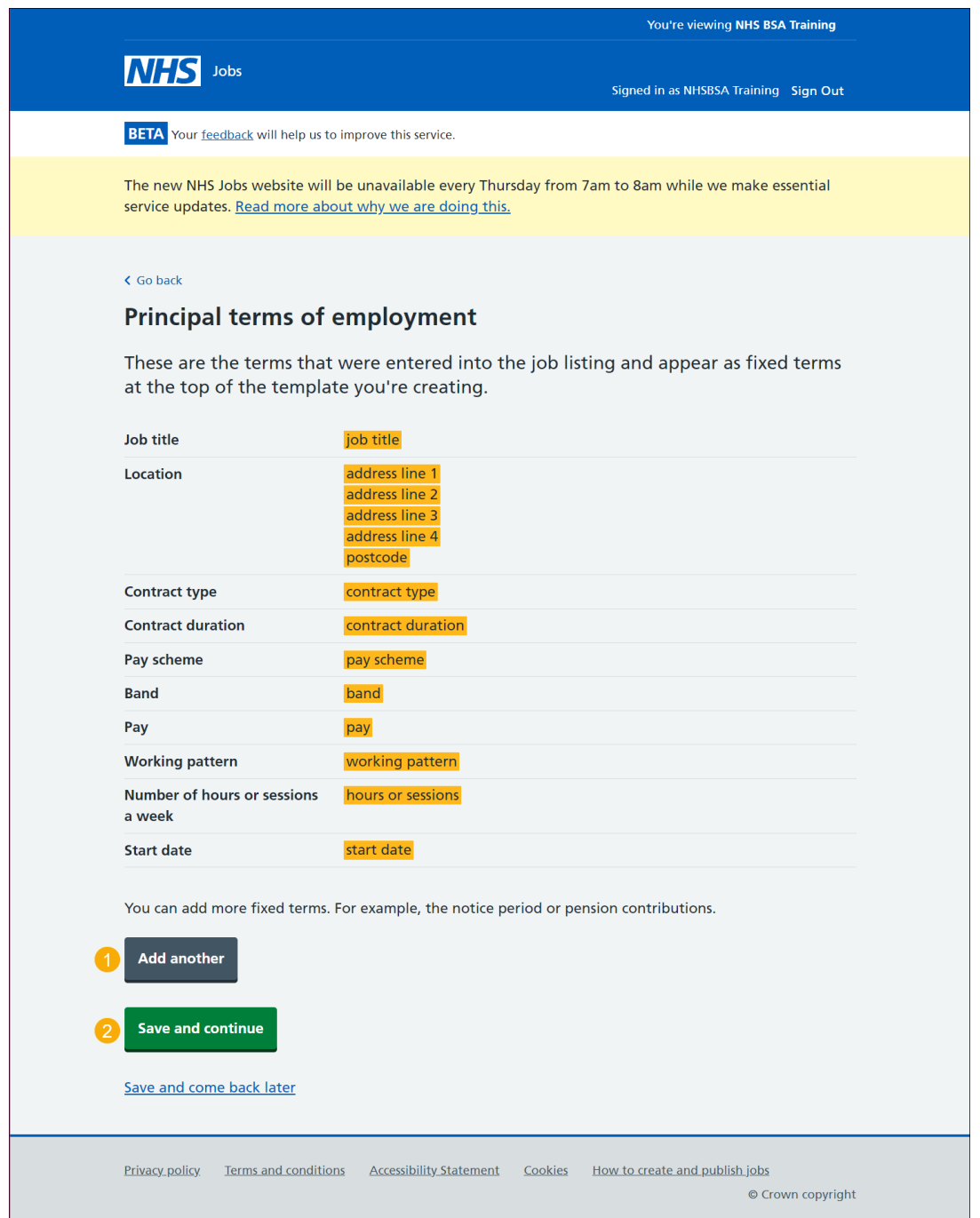

**Tip:** You can add more fixed terms. For example, the notice period or pension contributions.

## <span id="page-7-0"></span>**Add a fixed term**

This page gives you instructions for how add a fixed term.

**Important:** This page is only shown if you're adding a fixed term.

To add a fix term, complete the followings steps:

- **1.** In the **Type of term** box, enter the details.
- **2.** In the **Details of the term** box, enter the details.
- **3.** Select the ['Save and continue'](#page-8-0) button.

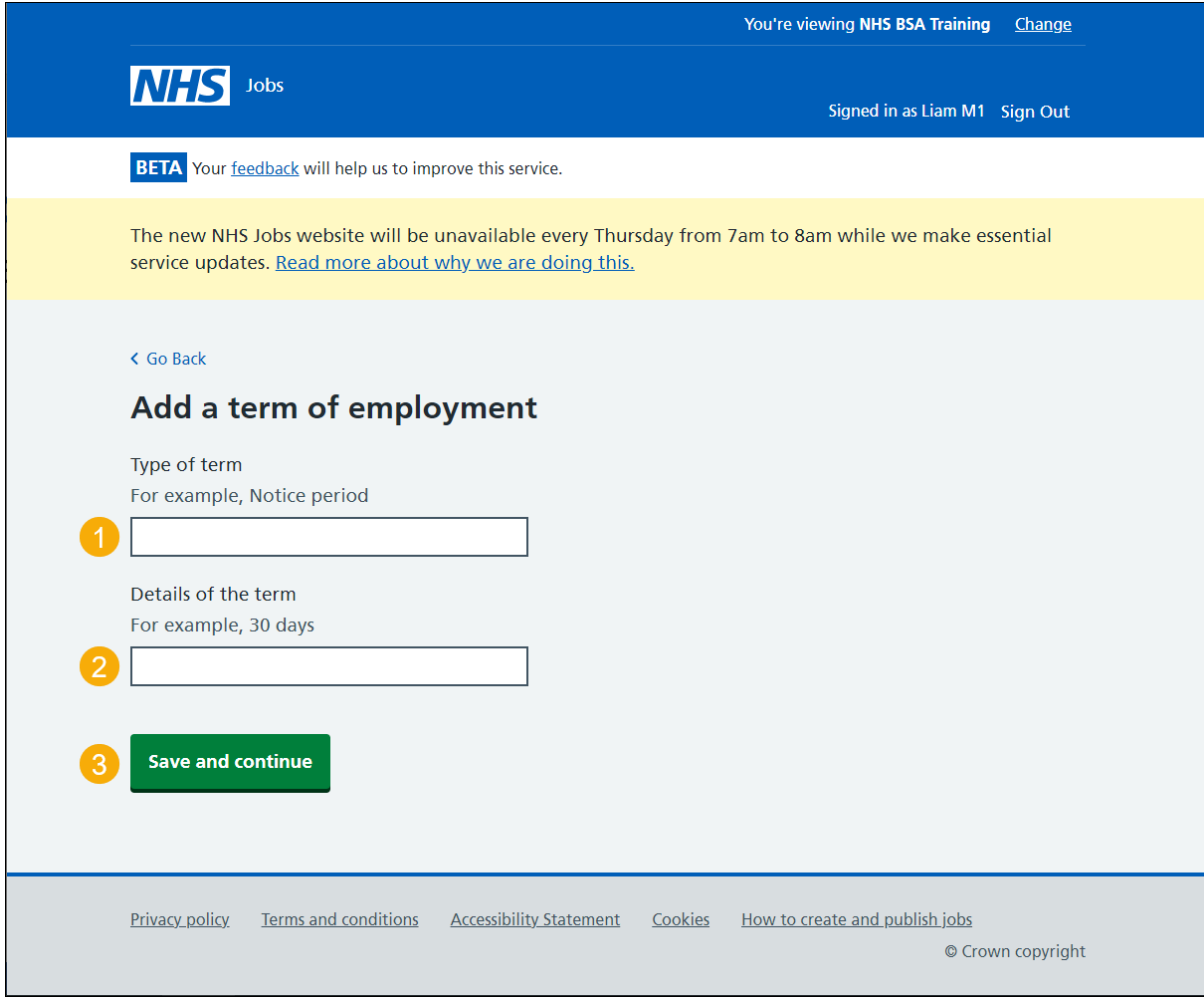

**Tip:** For example, type of term is Notice period and details of term is 30 days.

#### <span id="page-8-0"></span>**Manage fixed term**

This page gives you instructions for how to manage fixed terms.

**Important:** In this example, the fixed term 'Notice period' and '30 days' is added. If you remove a fixed term, you won't be prompted and you won't be able to recover the details.

To change, remove or add another fixed term, complete the following steps:

- **1.** Select the ['Change'](#page-7-0) link (optional).
- **2.** Select the <u>'Remove</u>' link (optional).
- **3.** Select the ['Add another'](#page-7-0) button (optional). or
- 4. Select the ['Save and continue'](#page-9-0) button.

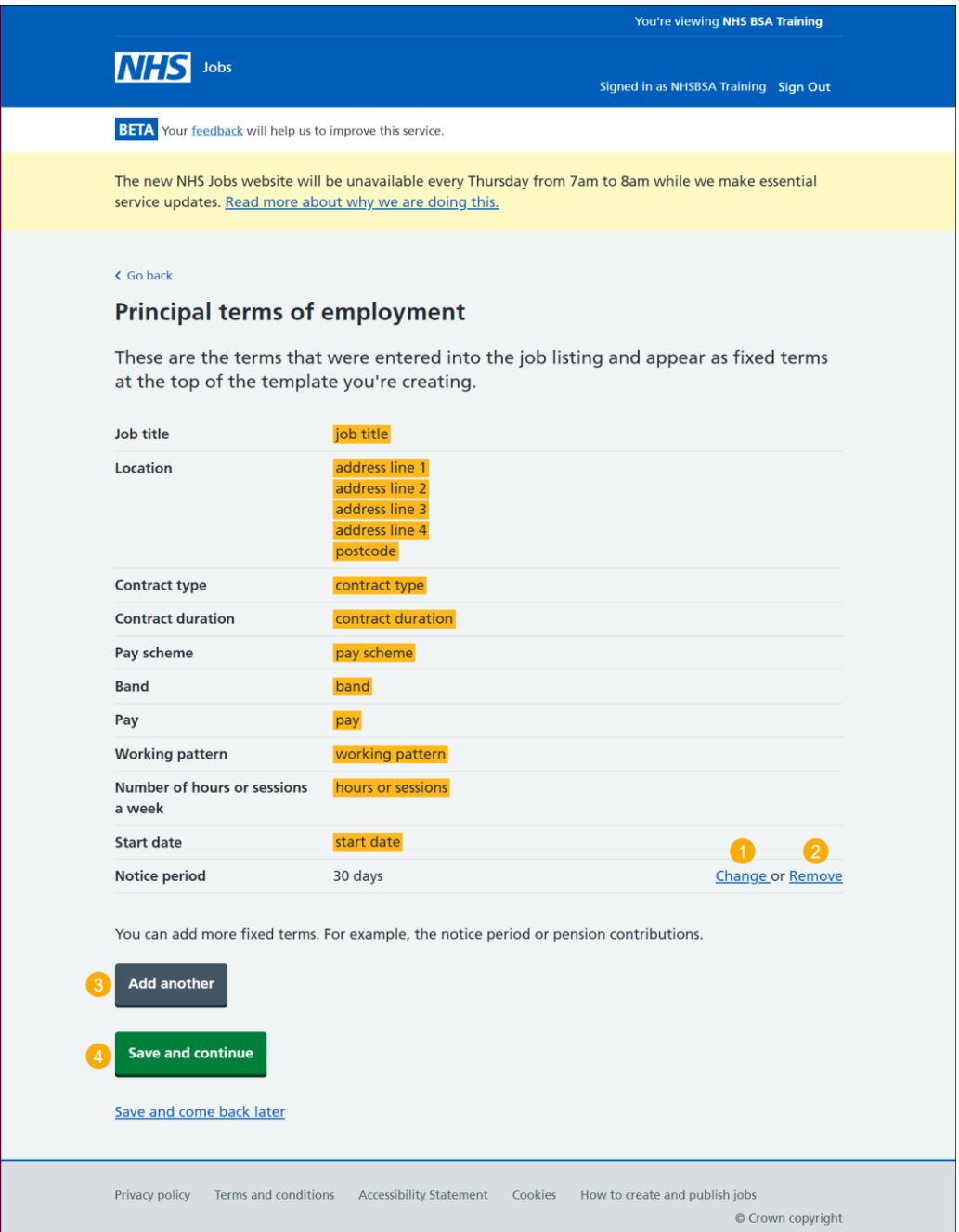

#### <span id="page-9-0"></span>**Add more terms and conditions to the template**

This page gives you instructions for how to add more terms and conditions to the template.

**Important:** In this example, an NHS Jobs Band 7 terms and conditions is added. You can copy and paste information from an existing document.

To add more terms and conditions to the template, complete the following steps:

- **1.** In the **blank** box, enter the details.
- 2. Select the ['Save and continue'](#page-10-0) button.

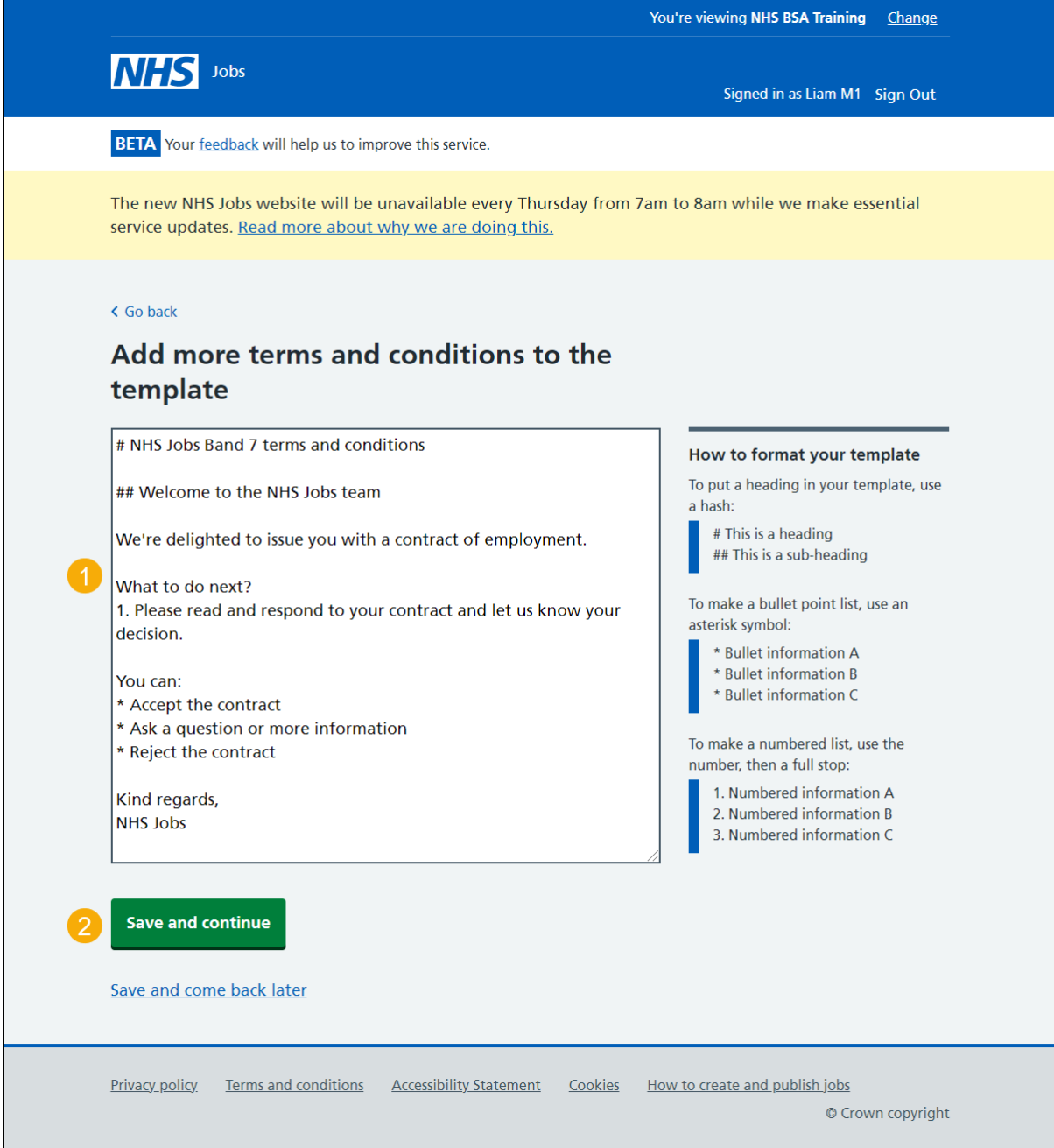

**Tip:** You can put a heading, bullet point list and numbered list using the instructions in 'How to format your template'.

#### <span id="page-10-0"></span>**Check the details before creating the template**

This page gives you instructions for how to check the details before creating the template.

**Important:** When you're satisfied they're correct, you can save the details and create the template so it can used to issue contracts.

To preview, change or create your template, complete the following steps:

- **1.** Select the 'preview the content' link.
- **2.** Select the '*Change'* link (optional).
- **3.** Select the ['Create the template'](#page-11-0) button.

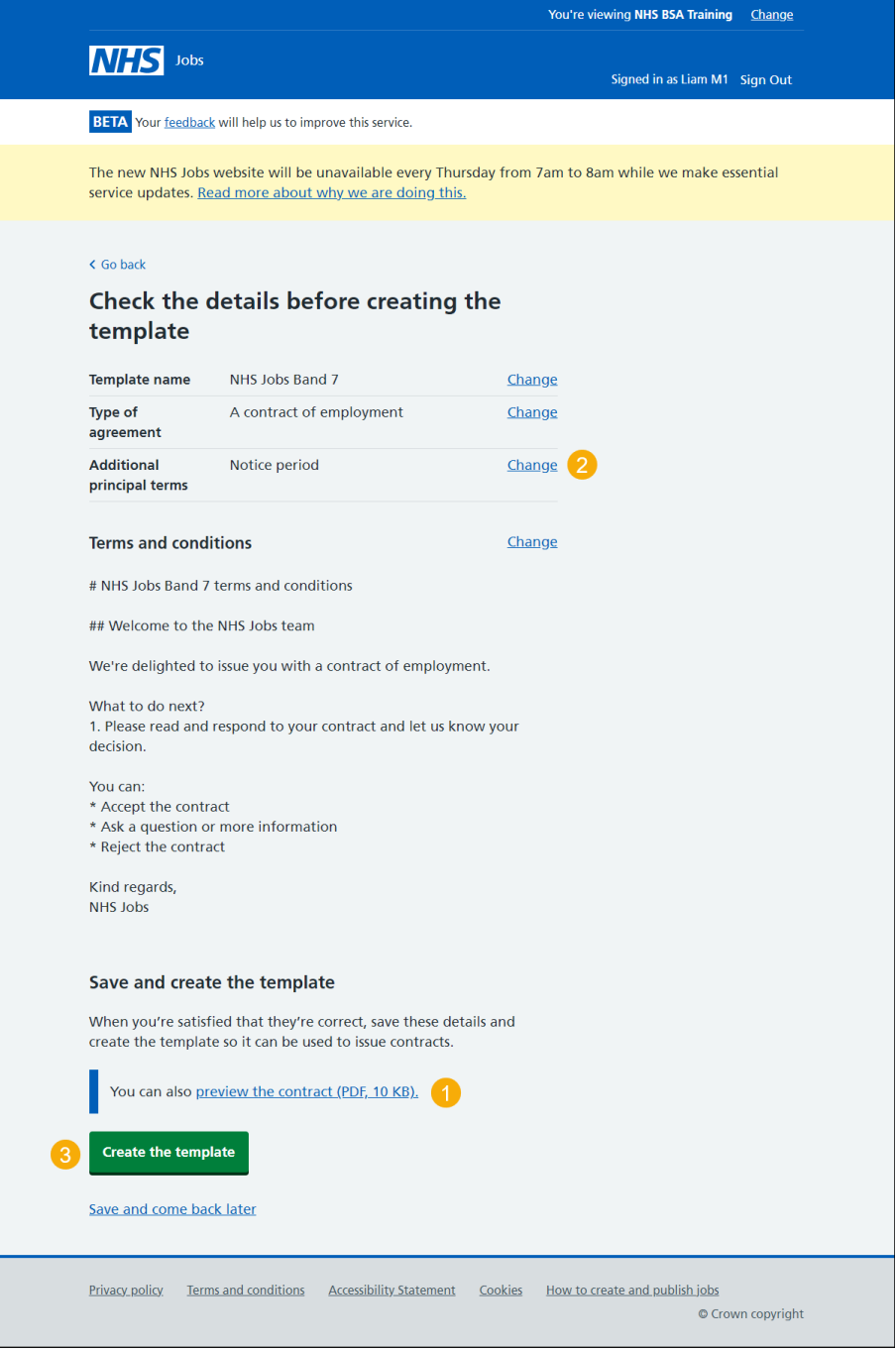

**Tip:** You should preview the template to check for any changes before you create it.

#### <span id="page-11-0"></span>**You've created the template**

This page shows confirmation you've created the template.

**Important:** You can now use it to issue a contract.

To view your contract templates, complete the following step:

1. Select the ['Back to your contract templates'](#page-12-0) button.

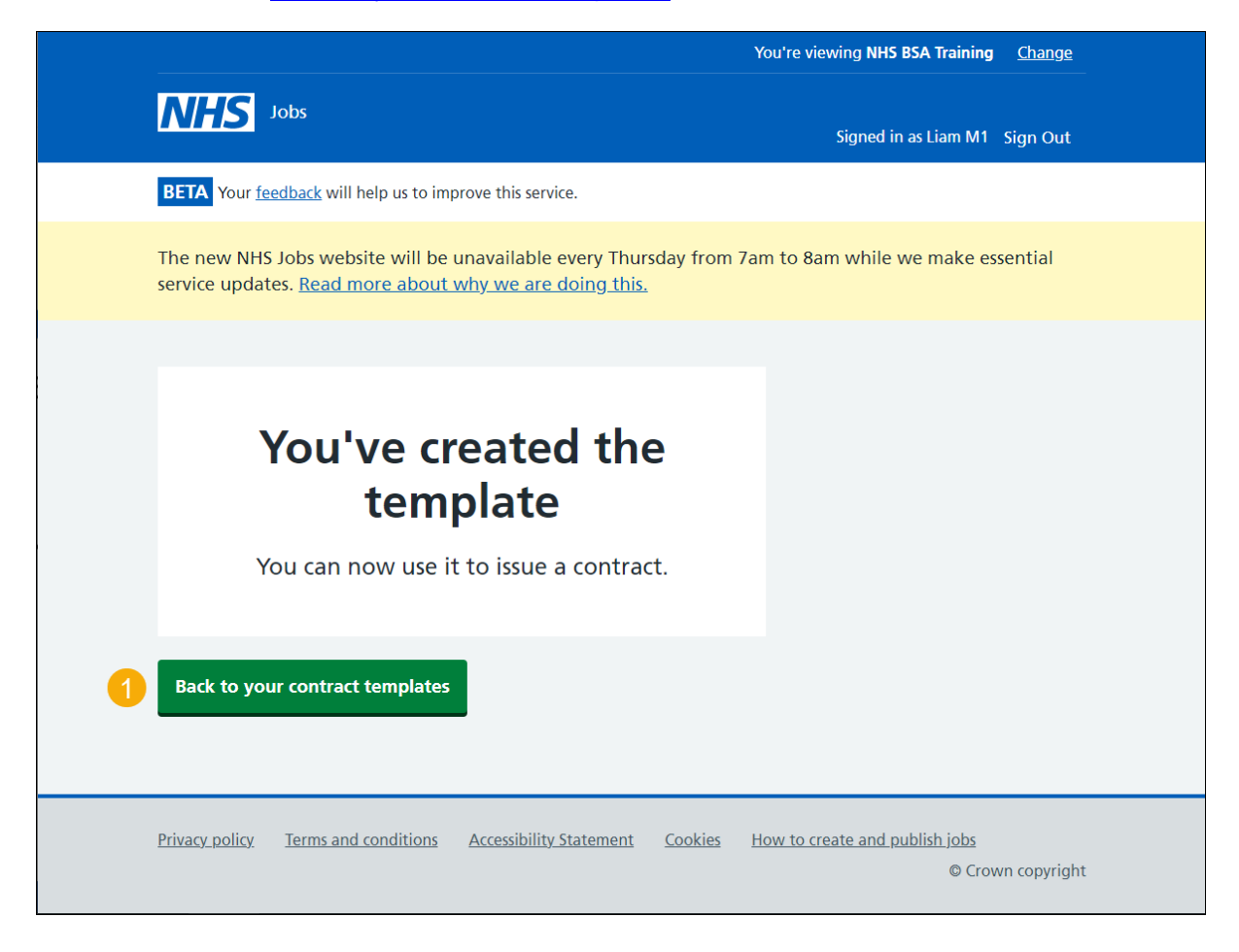

<span id="page-11-1"></span>You've reached the end of this user guide if you don't want to view and manage the contract templates.

Go to the ['View your contract letter templates'](#page-12-0) page.

## <span id="page-12-0"></span>**View your contract templates**

This page gives you instructions for how to view your contract templates.

**Important:** In this example, the 'NHS Jobs Band 7' template is created.

To view a contract template, complete the following step:

**1.** Select the ['template name'](#page-13-0) link.

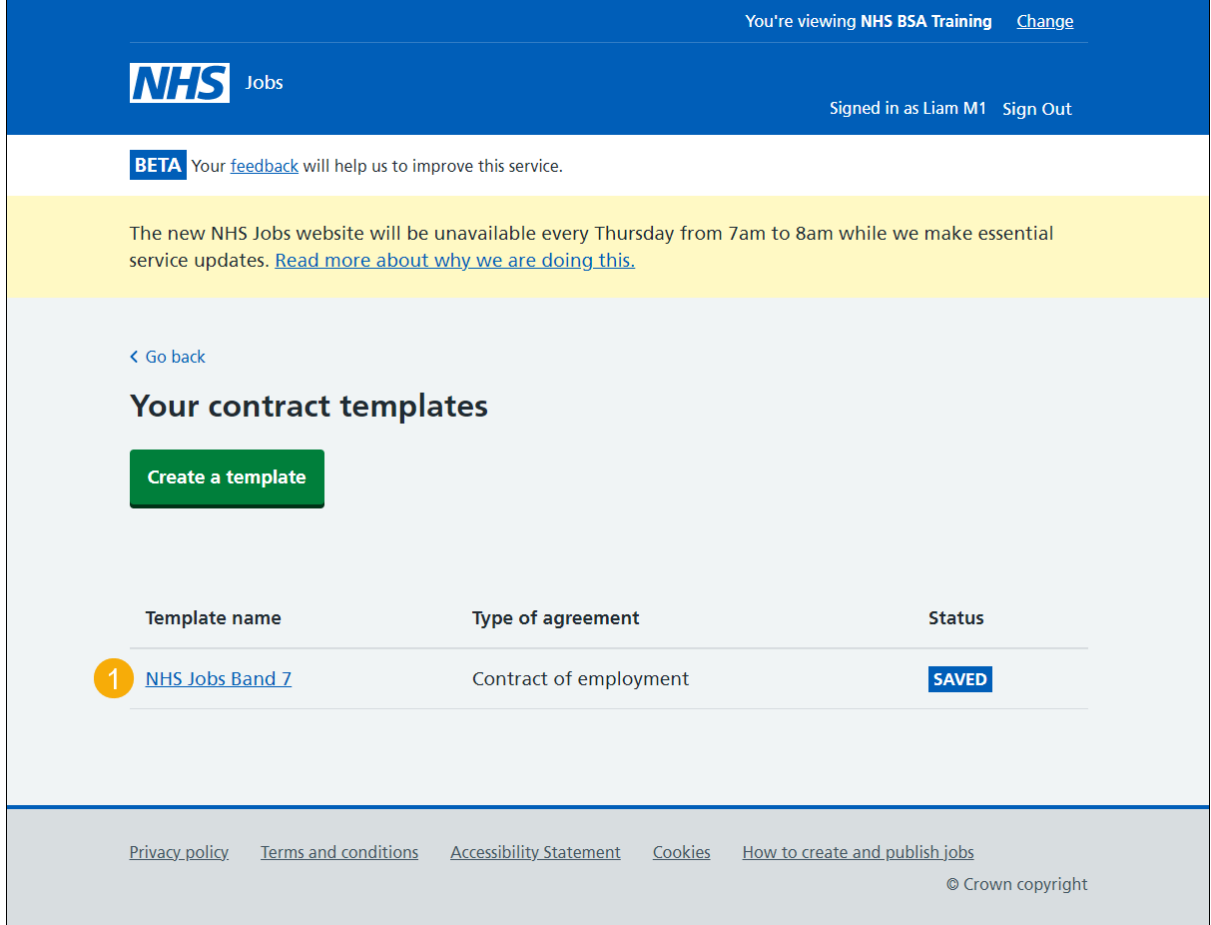

#### <span id="page-13-0"></span>**Manage the contract template**

This page gives you instructions for how to manage the contract template.

To preview, delete or change the contract template, complete the following steps:

- **1.** Select the 'preview the content' link.
- **2.** Select the '*Delete'* link button (optional).
- **3.** Select the ['Change'](#page-7-0) link (optional).

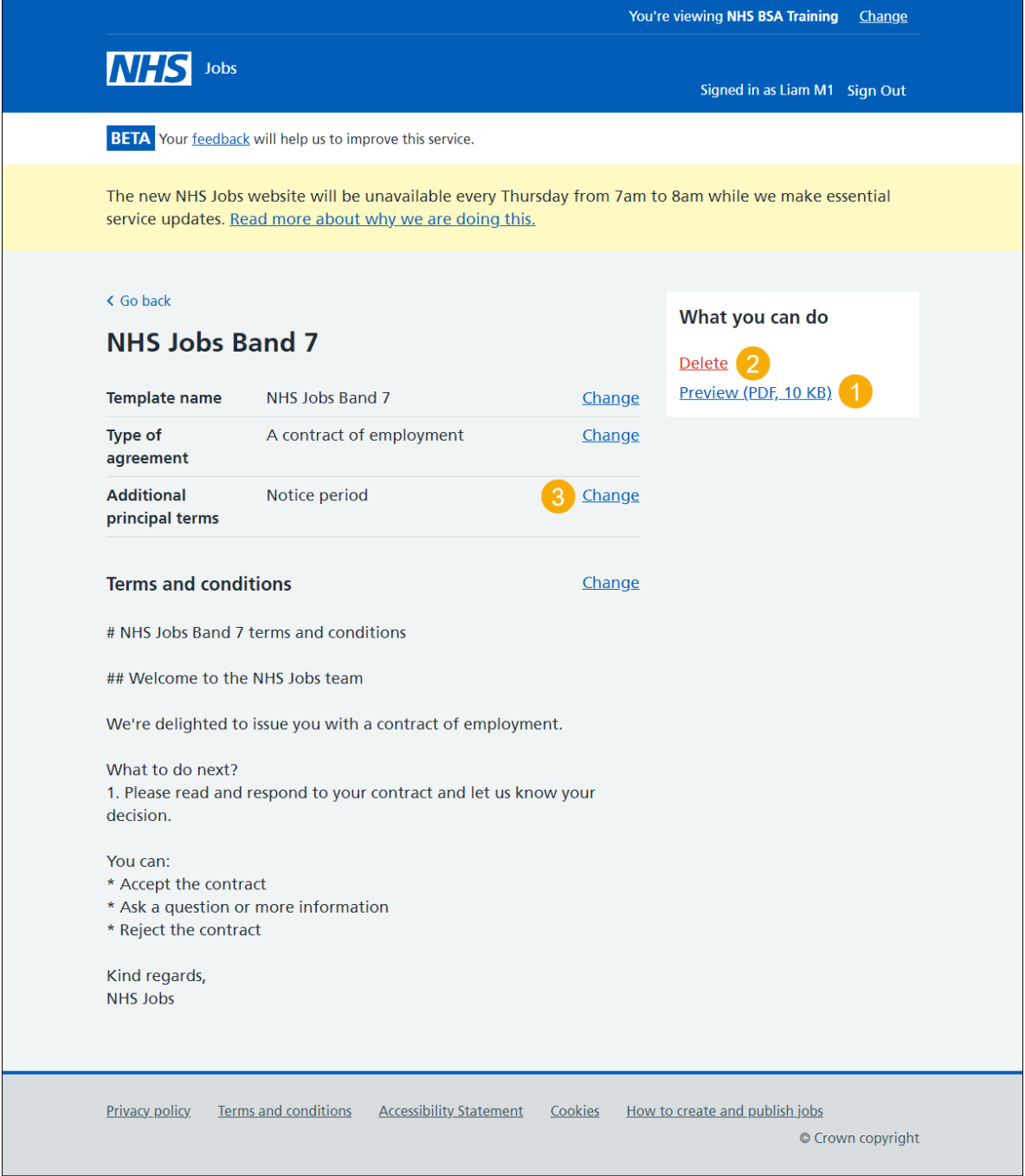

You've reached the end of this guide if you don't need to change or delete the contract template.

#### <span id="page-14-0"></span>**Are you sure you want to delete your template?**

This page gives you instructions to confirm you're sure you want to delete your template.

**Important:** If you delete your template, it'll no longer be available when you issue new contracts to applicants.

To confirm if you want to delete the template, complete the following steps:

- **1.** Select an answer:
	- ['Yes'](#page-15-0)
	- ['No'](#page-13-0)
- **2.** Select the 'Continue' button.

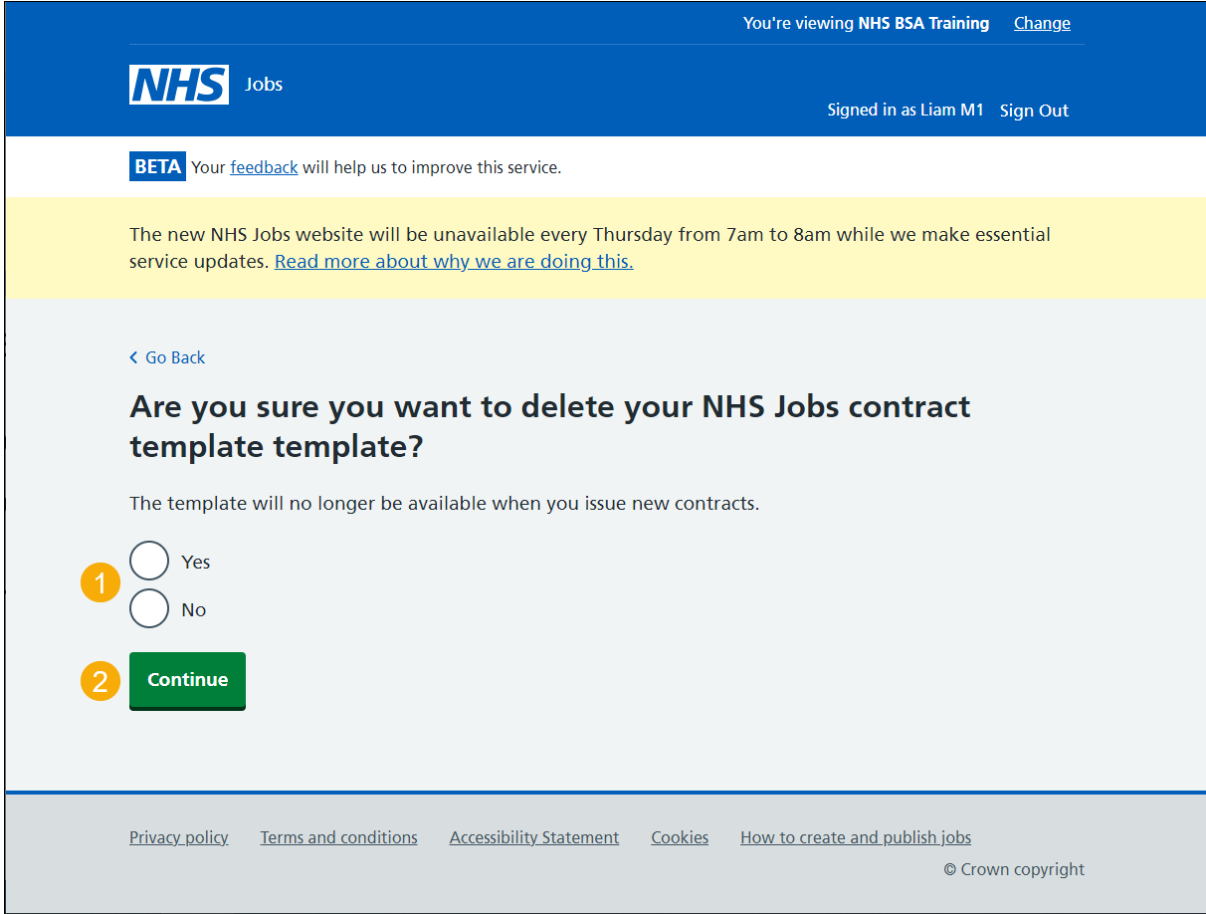

## <span id="page-15-0"></span>**You've deleted your contract template**

This page shows confirmation you've deleted your contract template.

To view your contract templates, complete the following step:

1. Select the ['Back to your contract templates'](#page-11-1) button.

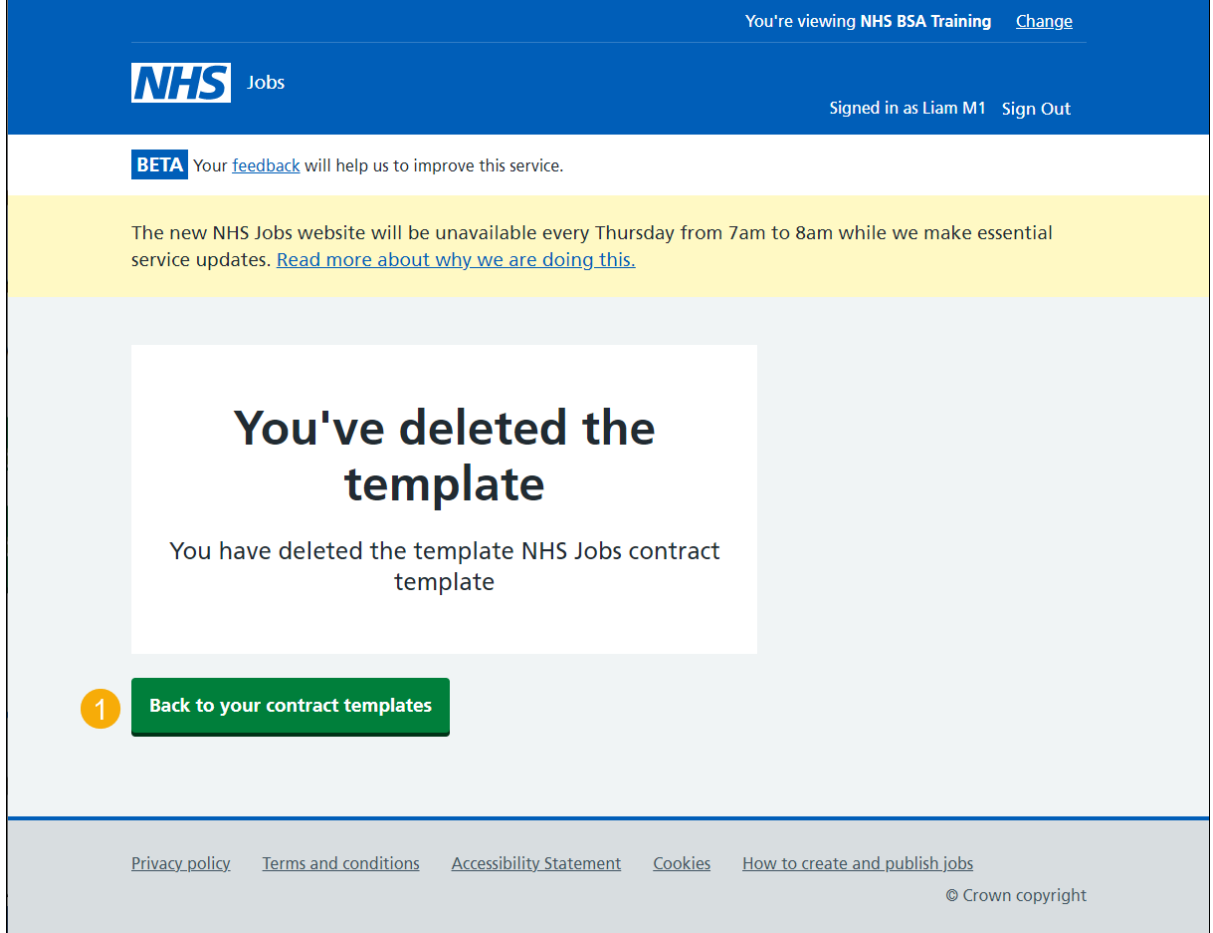

You've reached the end of this guide as you've deleted the contract template.